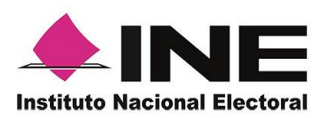

Dirección Ejecutiva del Registro Federal de Electores

## *Sistema de Captación y Verificación de Apoyo Ciudadano*

# **GUÍA RÁPIDA DISPOSITIVO CON ANDROID O IOS**

## *Aplicación Móvil*

*Noviembre 2017*

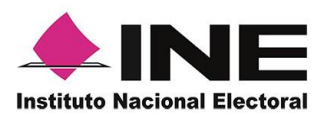

#### **NOTA IMPORTANTE**

Es importante que hayas efectuado primeramente los siguientes pasos para poder tener acceso a la Aplicación Móvil:

1.- Haber ingresado al Portal Web a través de la Liga: [https://apoyoportal.ine.mx/portal\\_captacion/access/access\\_INE.xhtml,](https://apoyoportal.ine.mx/portal_captacion/access/access_INE.xhtml) en la cual deberás ingresar tu usuario y contraseña institucional.

2.- Dar de alta un proceso y un Solicitante ingresando un correo Gmail o Facebook.

3. Abrir tu correo de Gmail o Facebook, en el cual debiste haber recibido un correo de la cuenta de **apoyo.ciudadano@ine.mx**, en el cual vendrán los datos para ingresar al portal del Solicitante.

4.- Ingresar al Portal del Solicitante a través de la Liga [https://apoyoportal.ine.mx/portal\\_captacion/access/access.xhtml](https://apoyoportal.ine.mx/portal_captacion/access/access.xhtml), en el cual deberás registrar un Auxiliar/Gestor ingresando en su registro un correo Gmail o Facebook.

5. El Auxiliar/Gestor deberá abrir su correo de Gmail o Facebook, en el cual recibió un correo de la cuenta de **apoyo.ciudadano@ine.mx**, en el cual vendrán los datos de acceso para el registro de Auxiliar en la App Móvil.

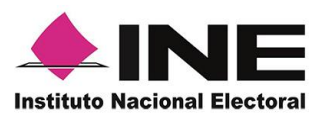

### **I. I. Instalación (descarga de la aplicación en las tiendas)**

#### 1. Ingresa a las tiendas de descarga **Play Store (Android) y/o App Store (iOS).**

La aplicación tiene el nombre de Apoyo Ciudadano-OPL y podrás identificarla con la siguiente imagen:

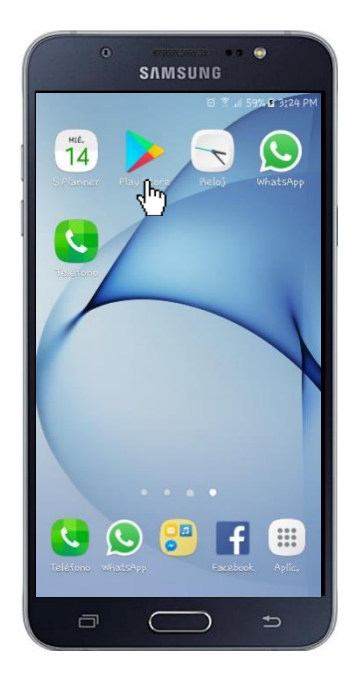

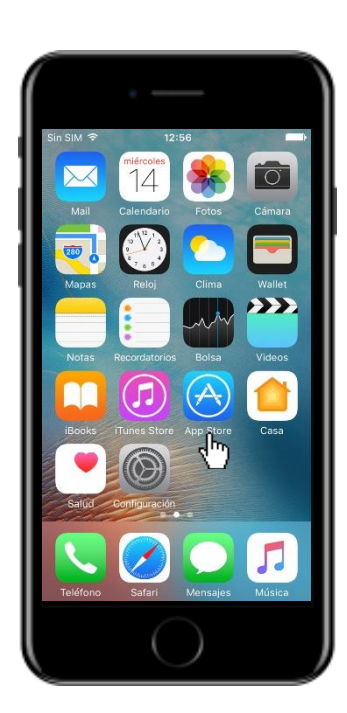

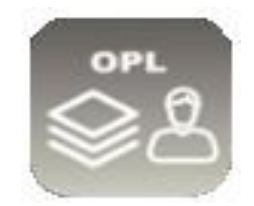

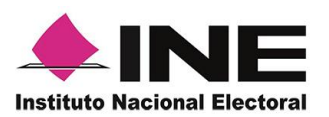

**1.**

2. Una vez que encontraste la Aplicación móvil "Apoyo Ciudadano – OPL", haz clic en el botón **Instalar**. Posteriormente la identificarás en tu dispositivo.

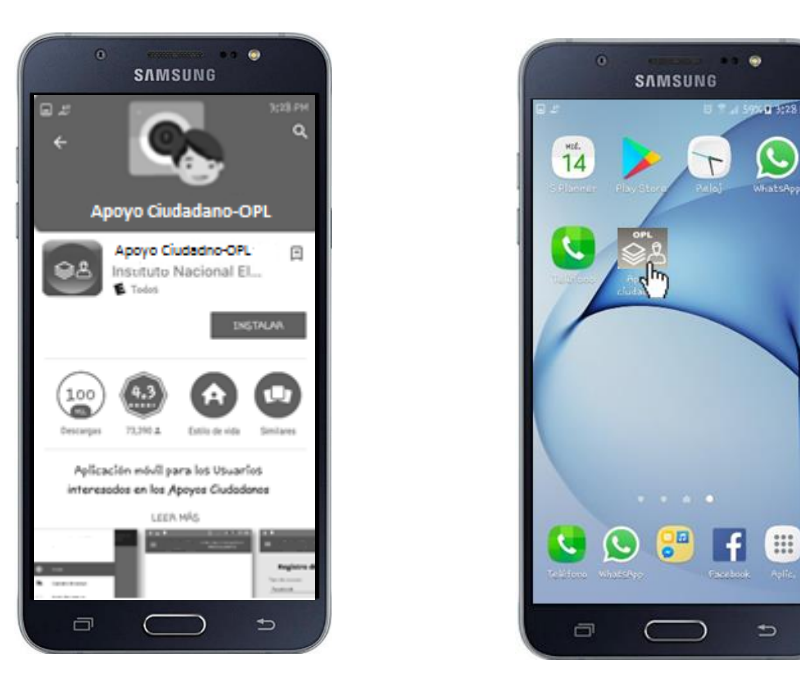

#### **II. II. Registro de Auxiliar para el inicio de captación**

Ingresa al botón de inicio y da clic en el Menú desplegable para que ingreses tu **Registro de Auxiliar**. Tal y como se muestra en las imágenes.

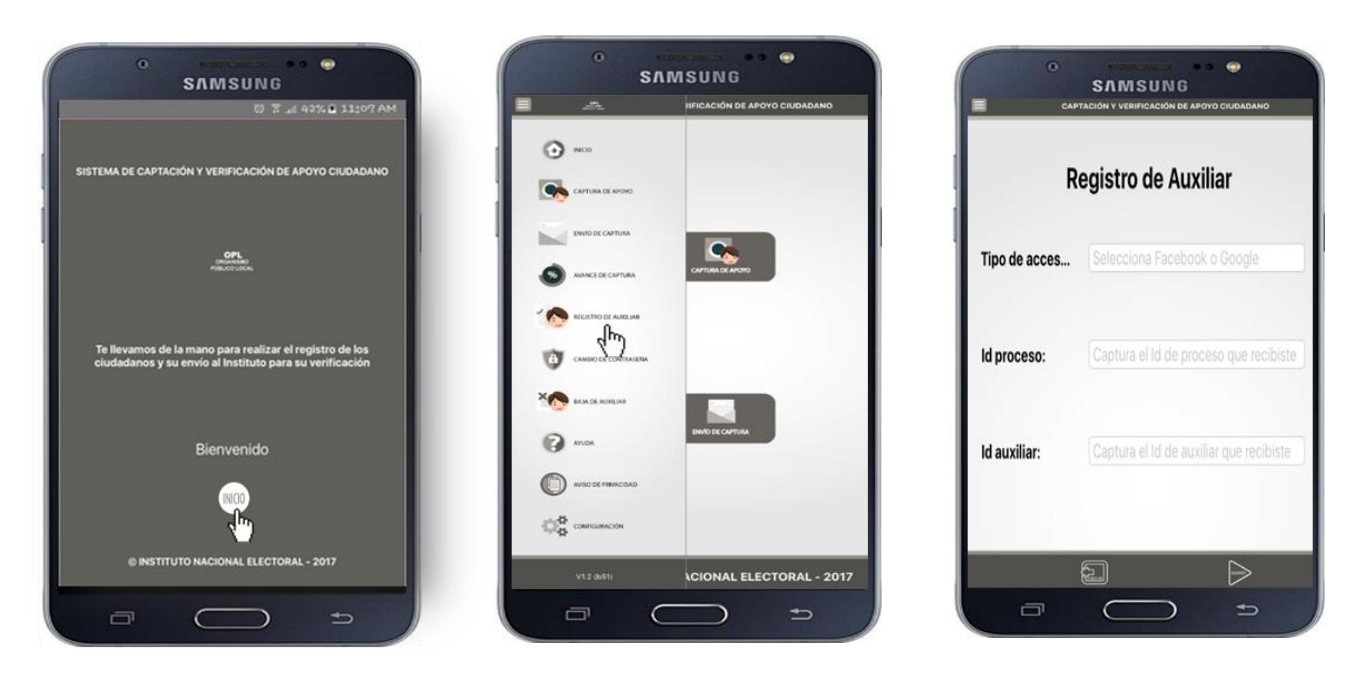

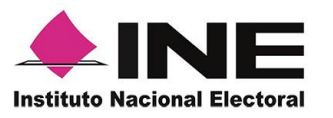

III. Cuando fuiste dado de alta en el Portal del **Solicitante como Auxiliar/Gestor, te llegó a tu cuenta de correo personal Gmail y o de Facebook que proporcionaste un aviso en el cual te confirma que fuiste dado alta, tal y como se muestra en la imagen.**

**Elige el tipo de acceso de tu correo y captura el Id de proceso e Id de auxiliar.**

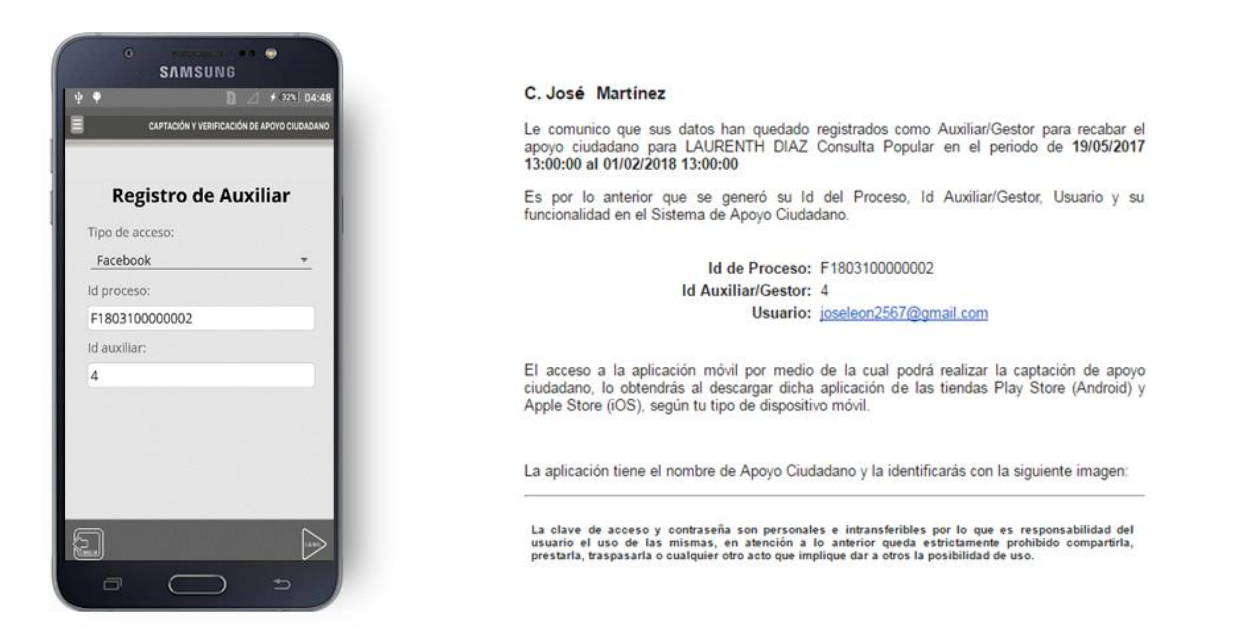

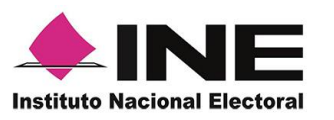

#### **IV. IV. Listo puedes iniciar la captura de apoyo ciudadano.**

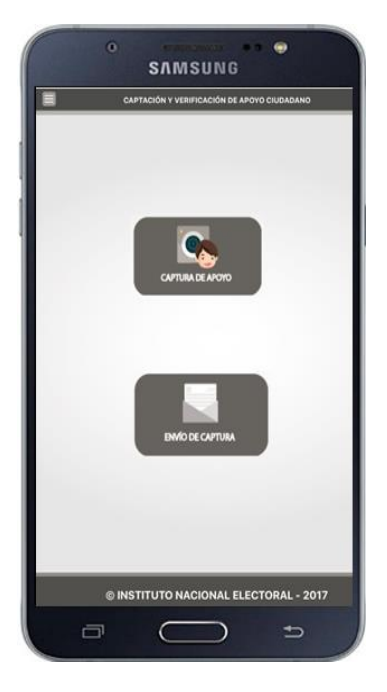